#### **Webex** 視訊連線會議說明

- 一、 登錄會議時,與會者名稱請設定為 【單位**\_**姓名】及信箱例如:新竹縣政府**\_**劉小志, 以利會議順利進行。
- 二、 考量測試連線需要些時間,參與視訊連線之單位請先於當天 30 分鐘至 1 小時前加入會 議室,以確認連線成功。
- 三、 會議室資訊登入連線方式 : (請 2 擇 1)
	- (一) 新竹縣政府線上會議室
		- 1. 網址(URL):依開會通知單
		- 2. 會議號:依開會通知單

請"以訪客身份登入"

修改會議姓名方式

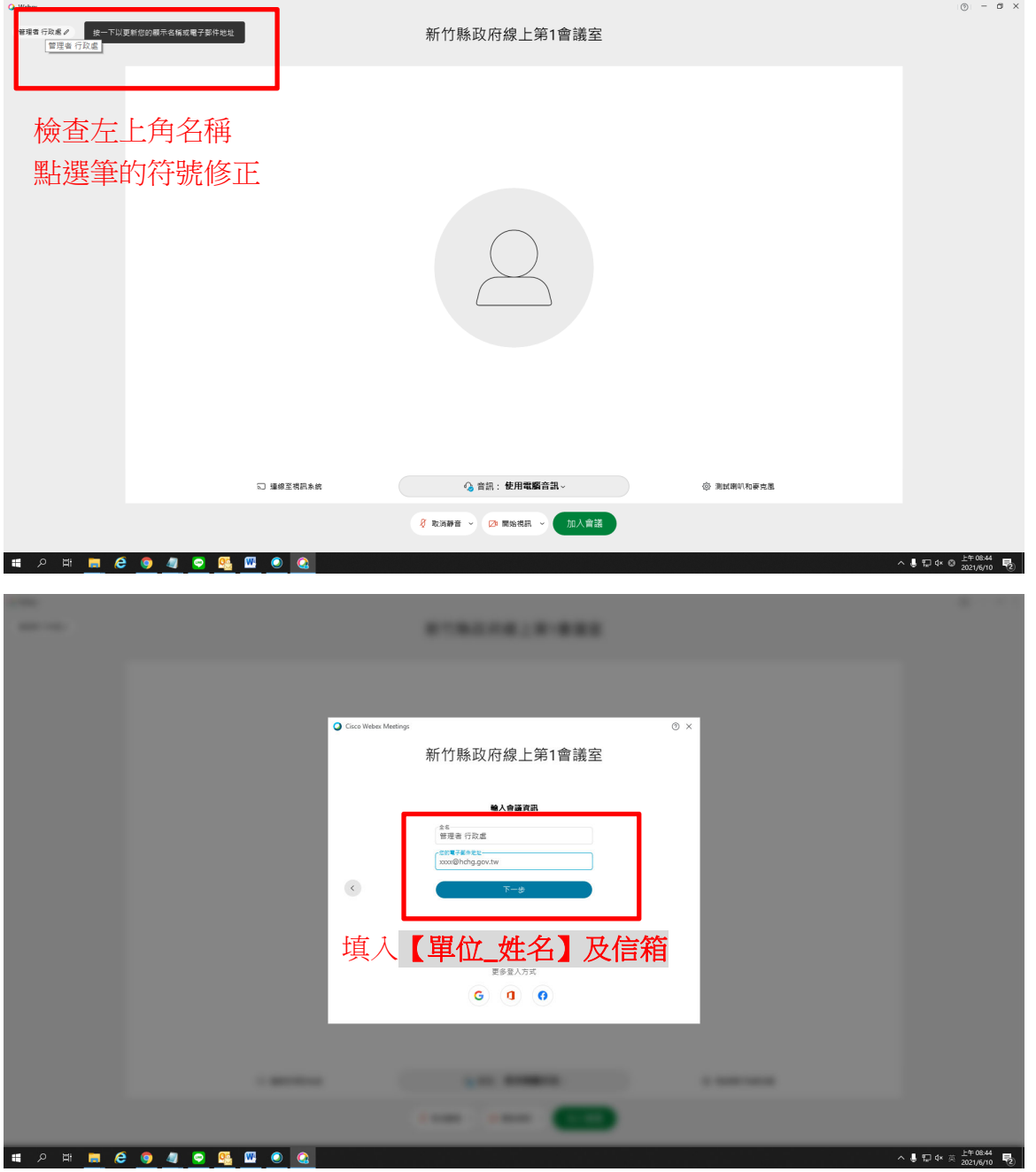

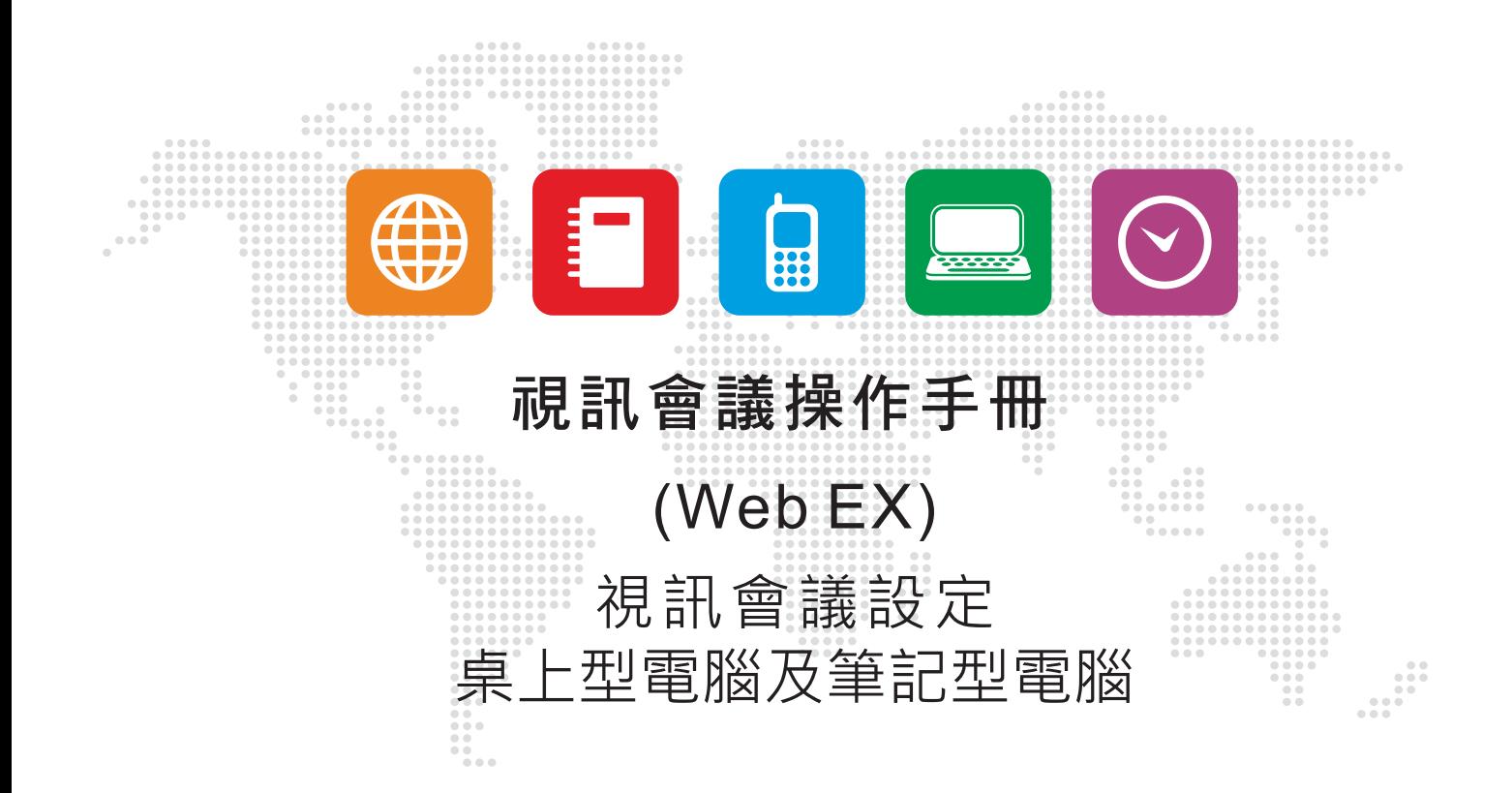

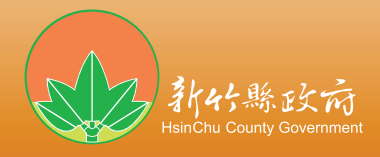

# 設備需求

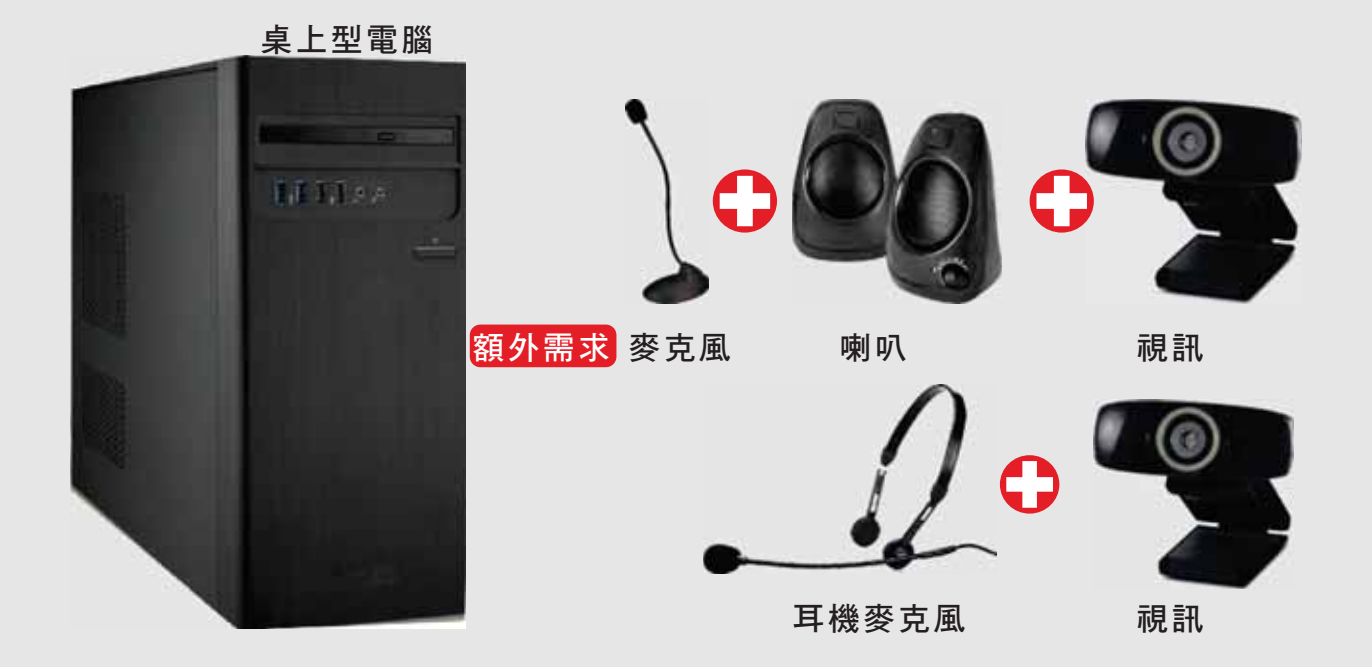

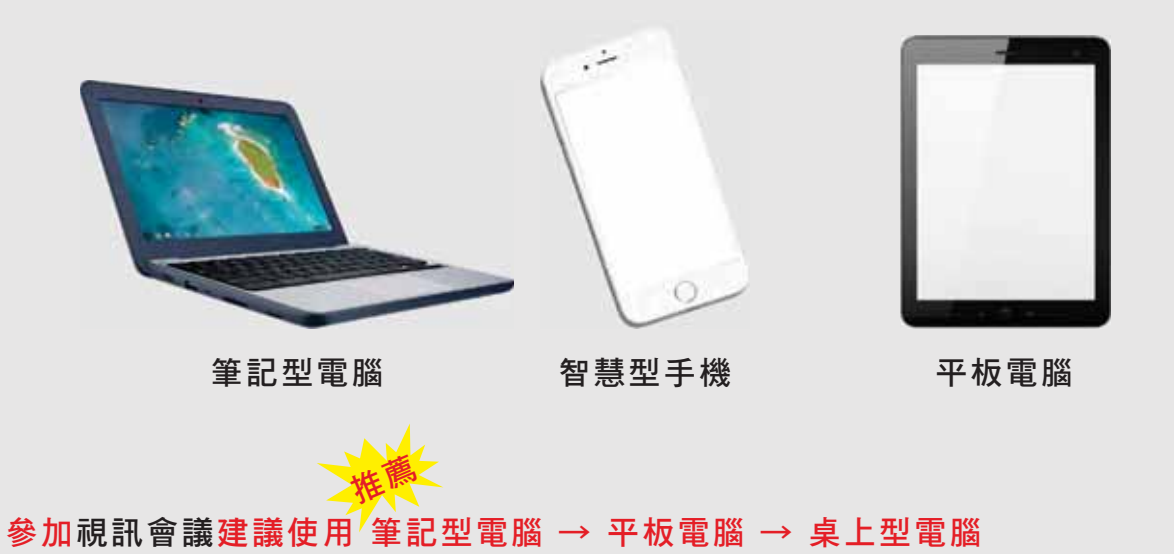

智慧型手機

补代縣

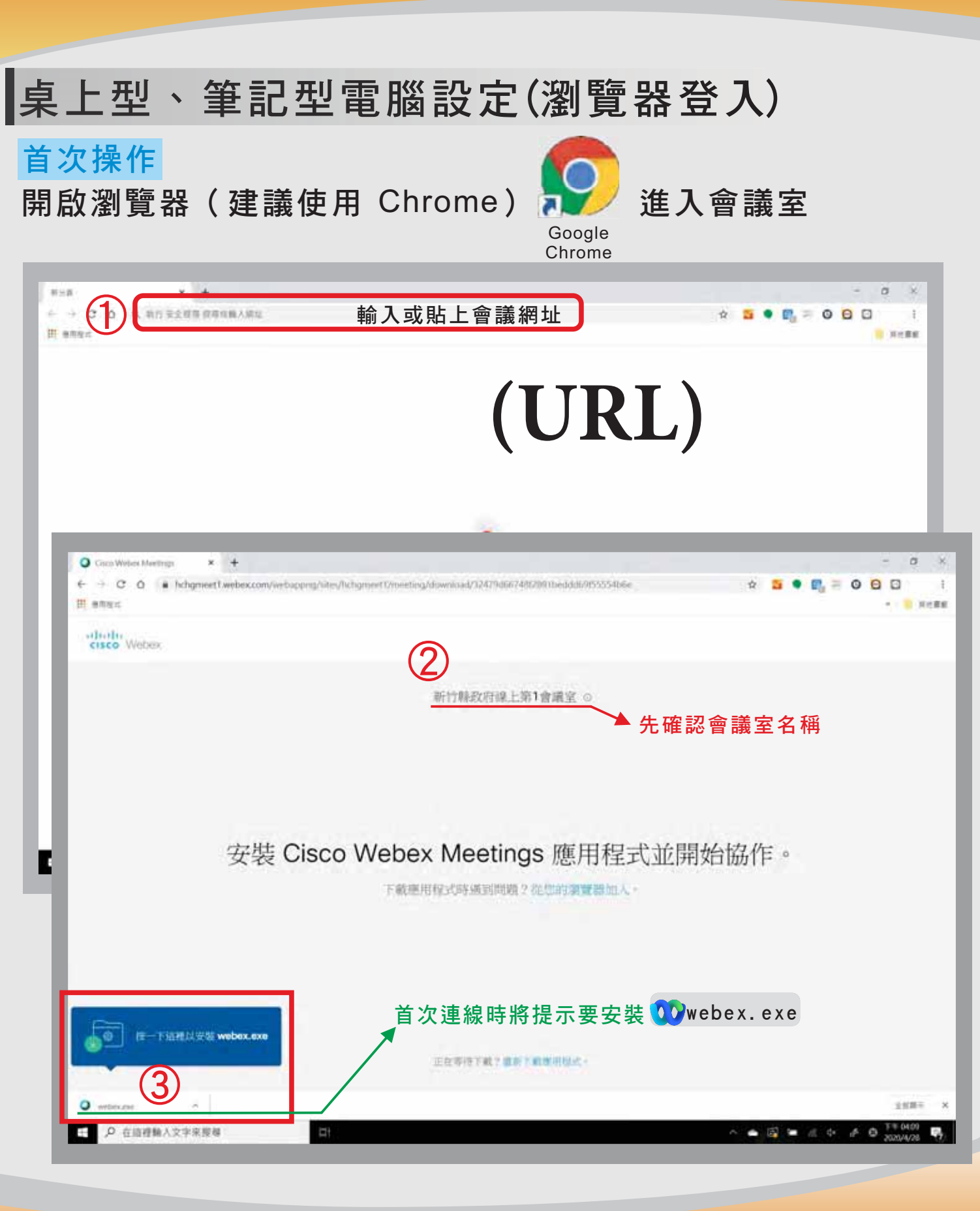

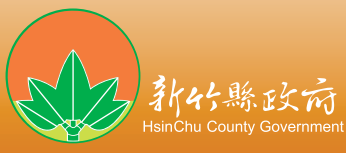

# 臭上型丶筆記型電腦設定(瀏覽器登入) (續)

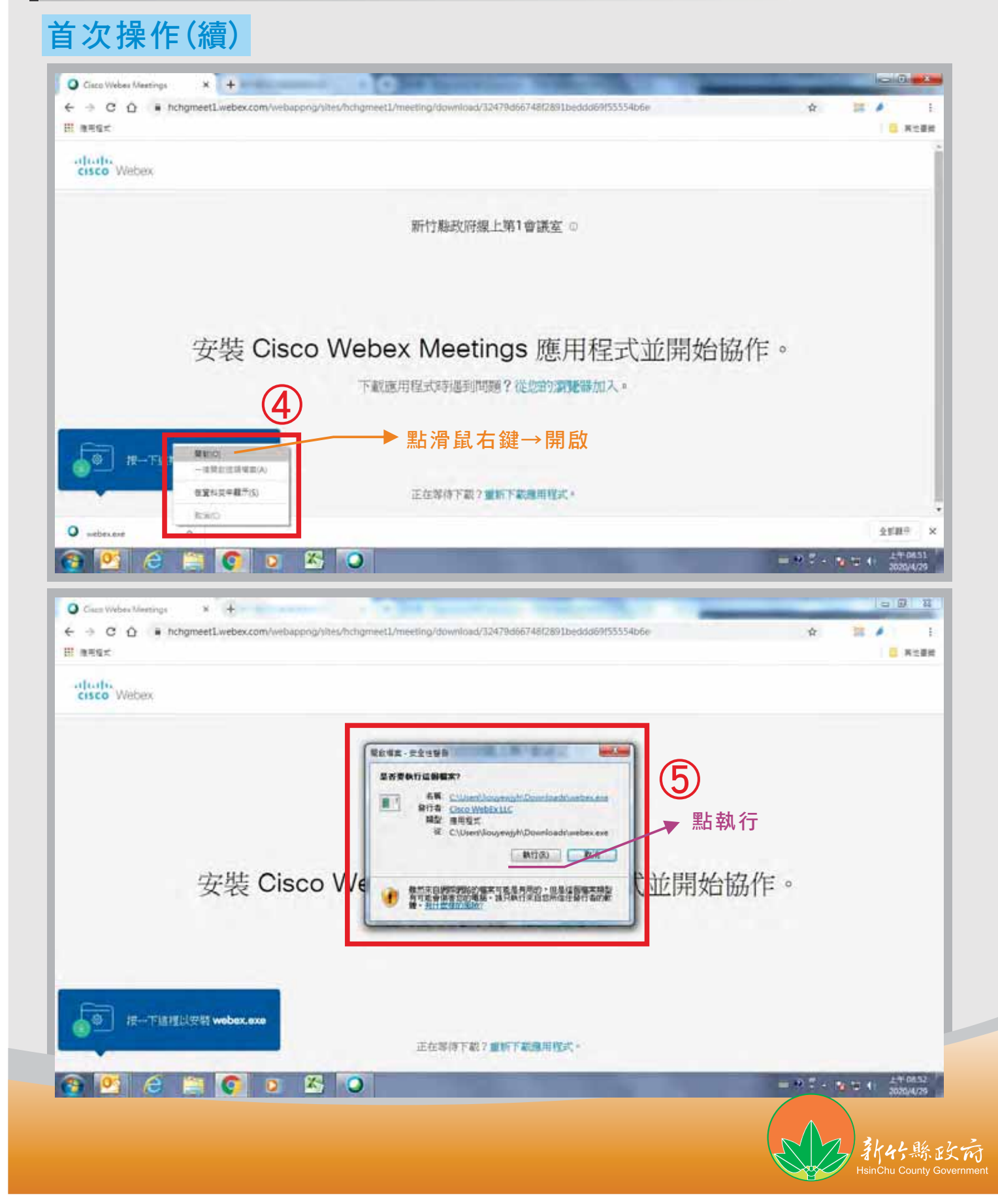

# 桌上型、筆記型電腦設定(瀏覽器登入)(續) 首次操作(續)

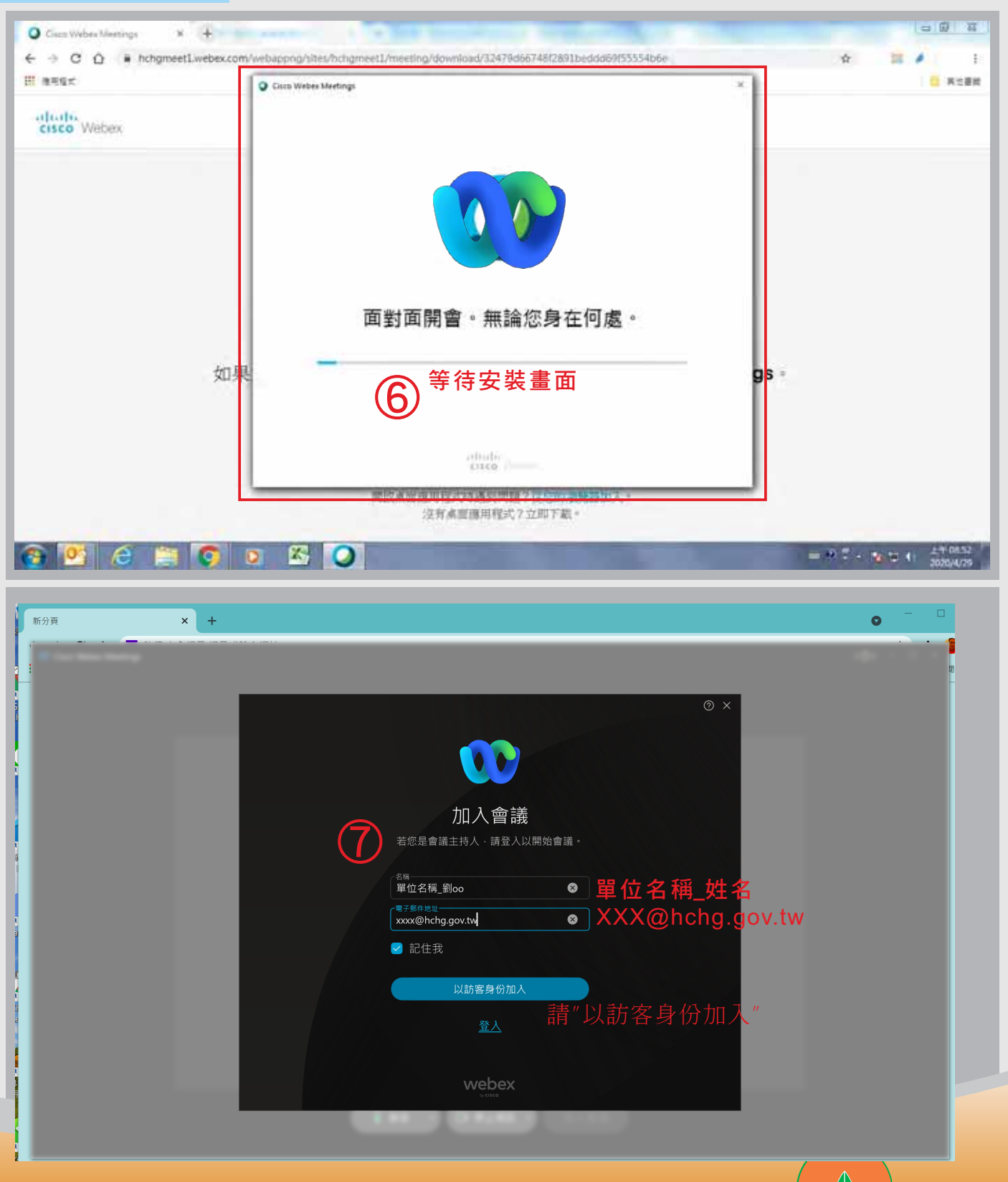

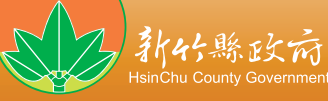

### 首次操作(續)

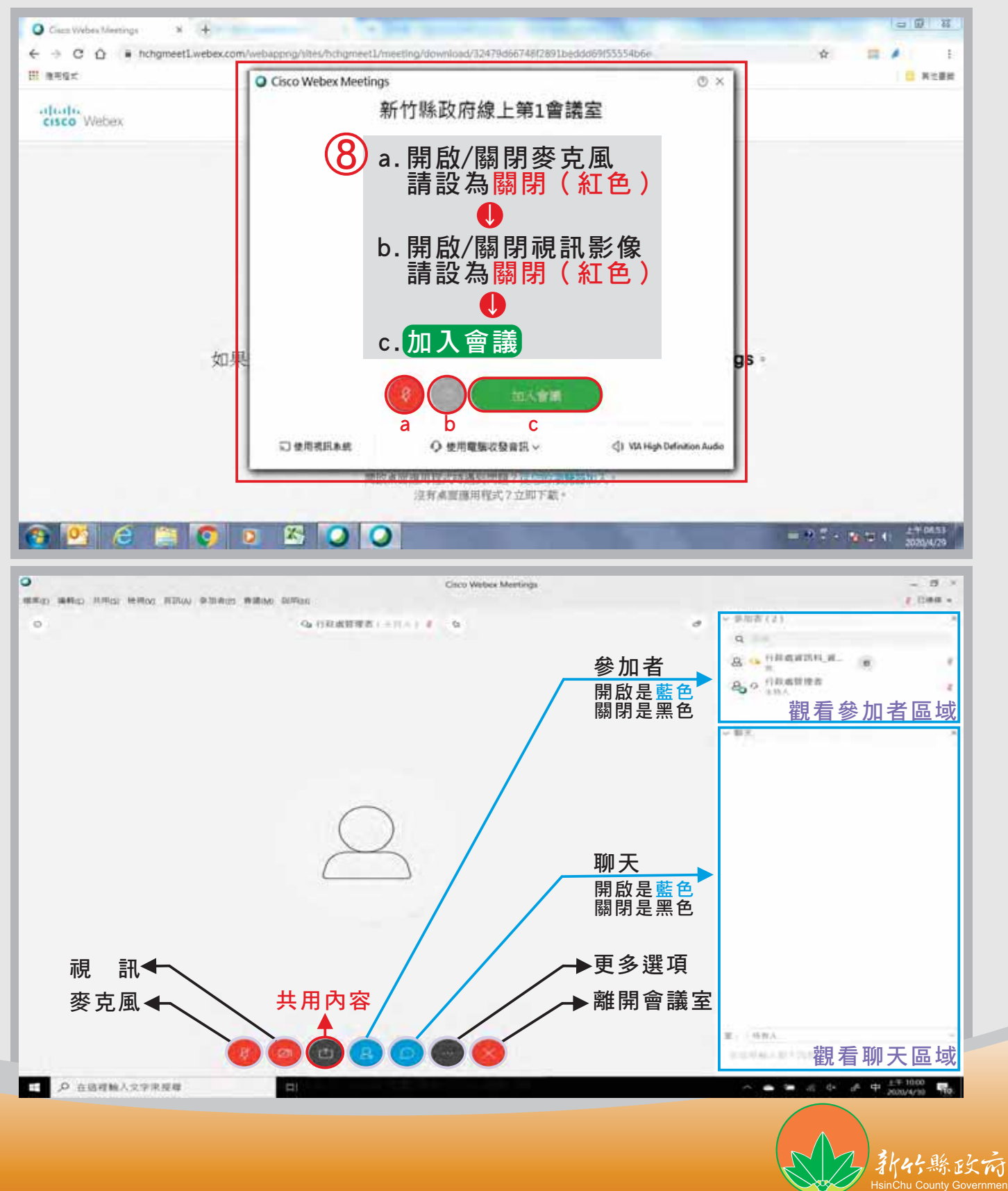

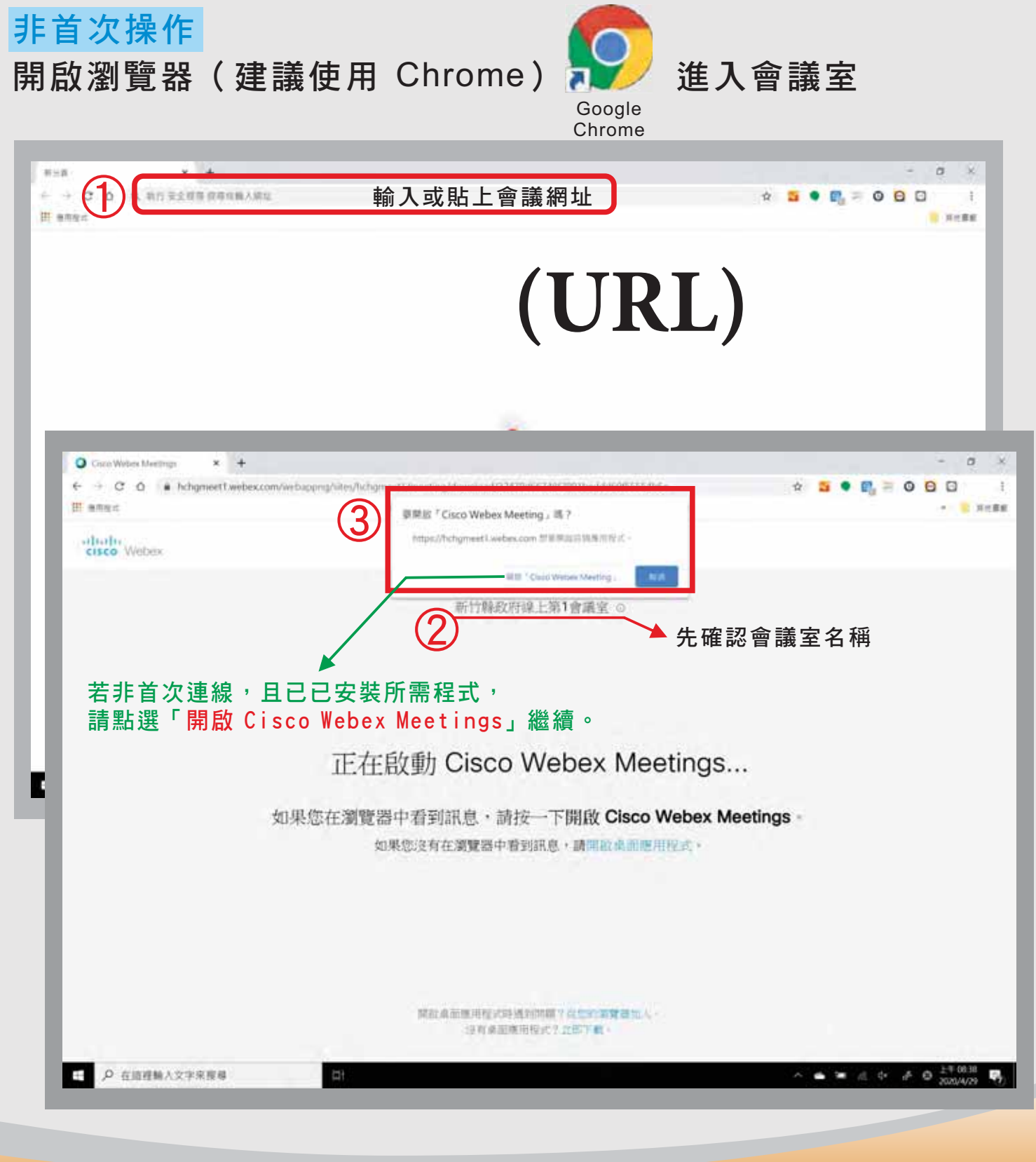

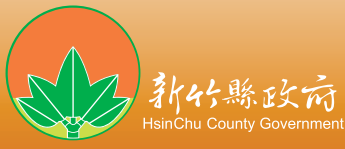

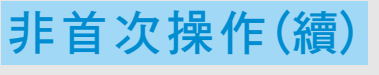

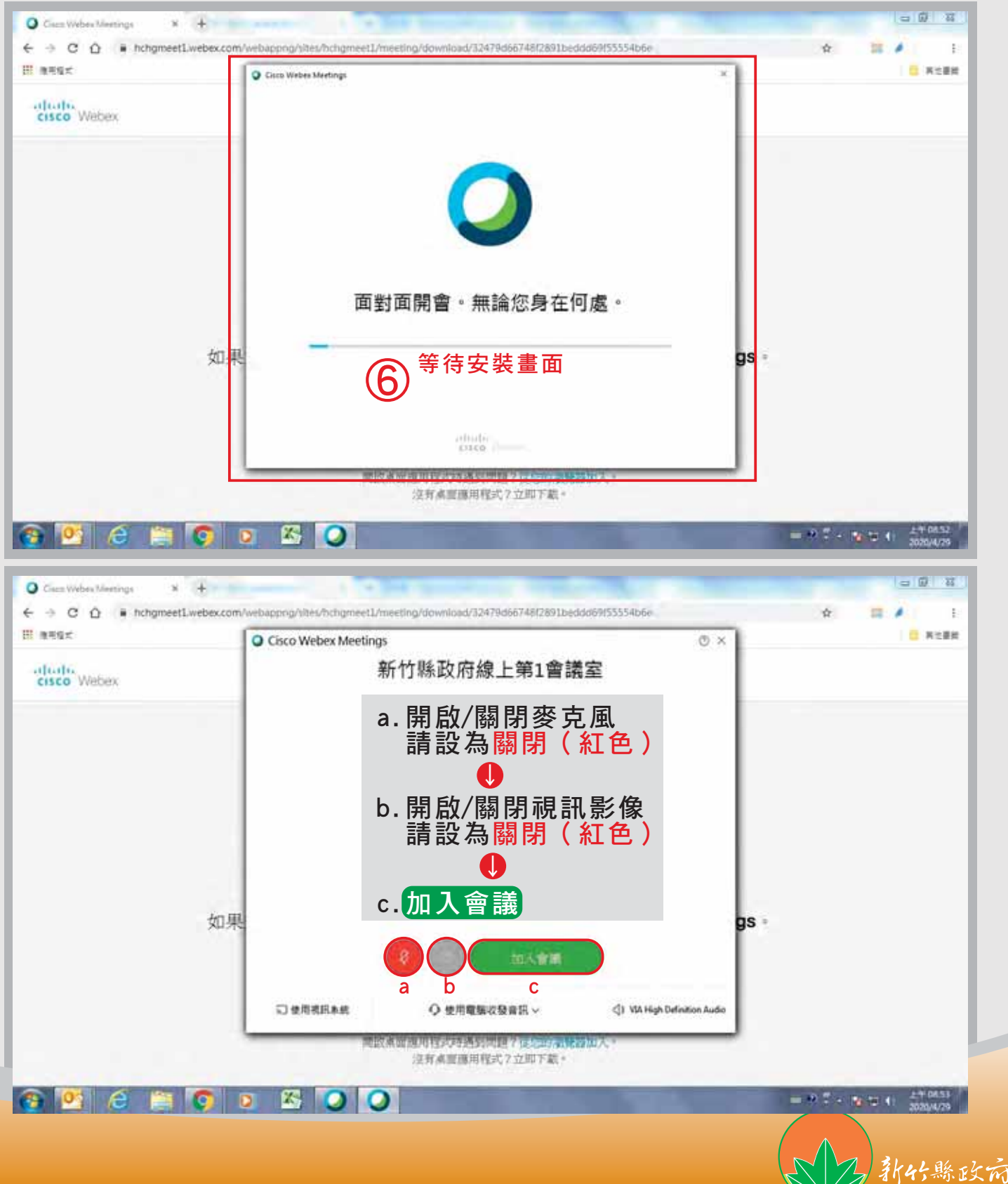

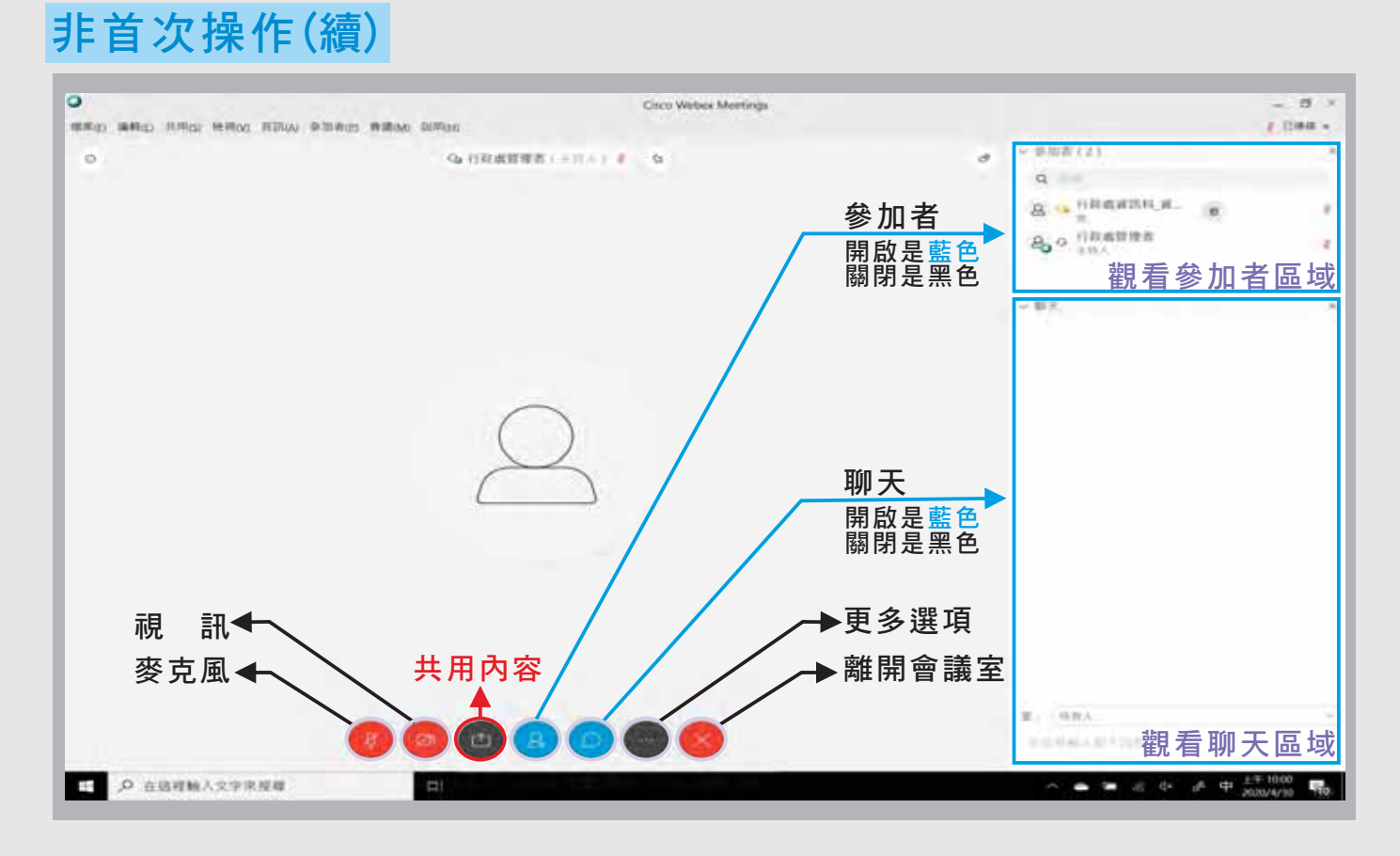

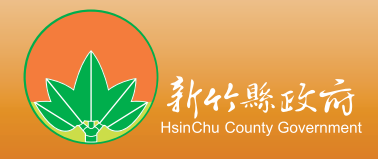

# 桌上型、筆記型電腦設定(應用程式)

## 首次操作

https://help.webex.com/zh-tw/WBX000027105/Download-Cisco-Webex-Clients-and-Utilities

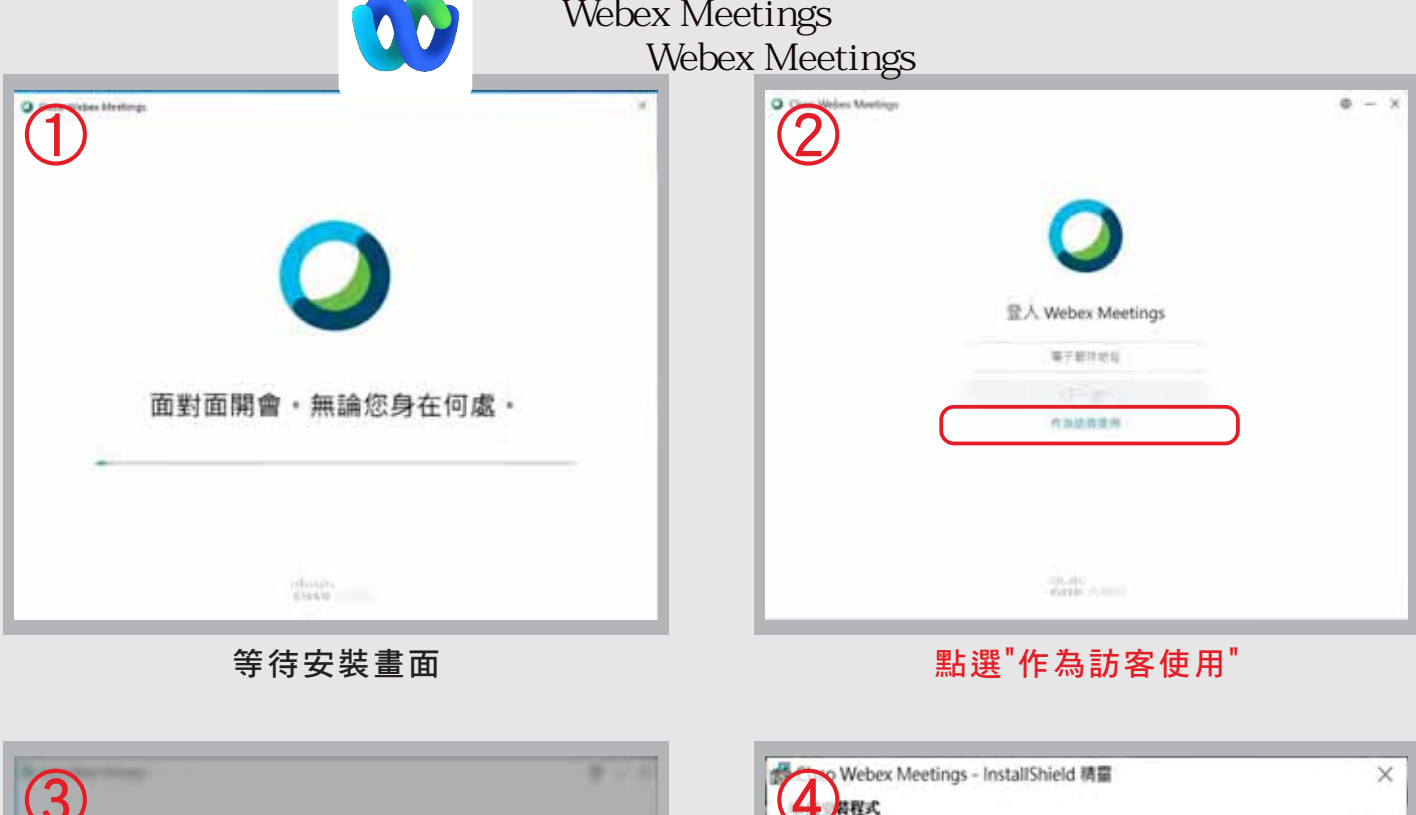

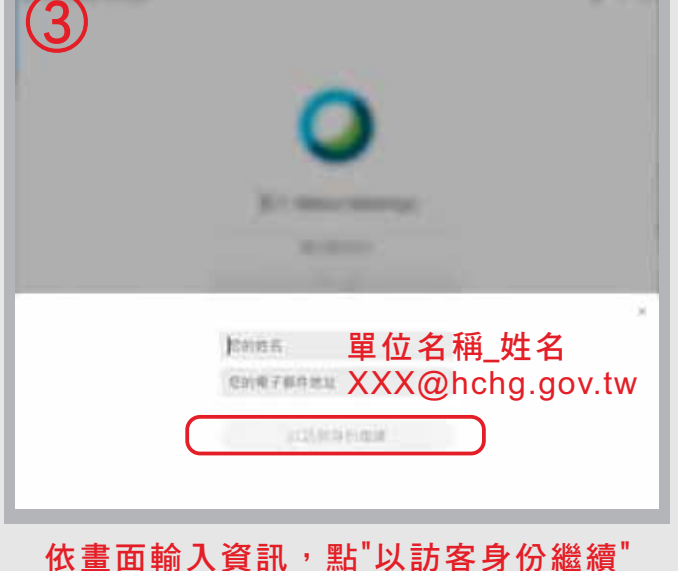

afrab. 精霊準備関始安勢。 按一下「安裝」開始安裝通程。 如果您想要複畫或變更任何安裝設定,請按一下「上一步」,按一下「取消」結束積畫。 **InstallShield** < 上一步(B) 安装(I) 取消

點選"安裝"

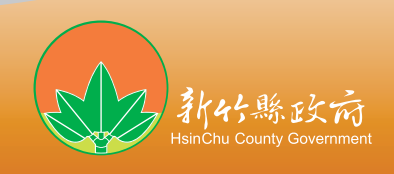

# 桌上型、筆記型電腦設定(應用程式)(續) 首次操作(續)

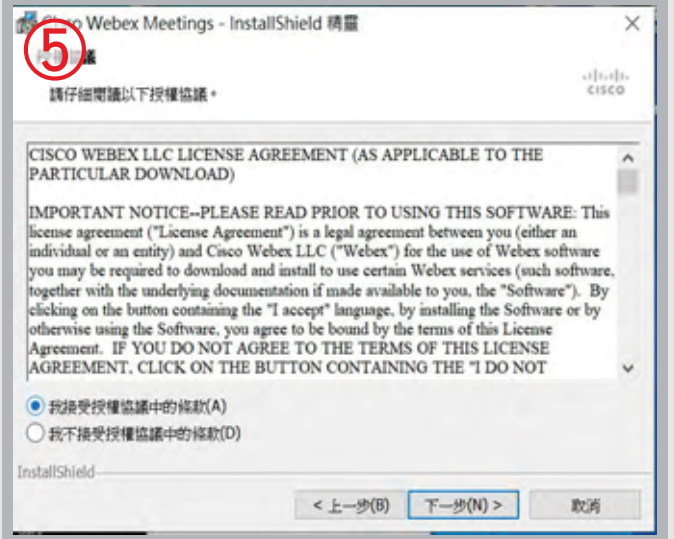

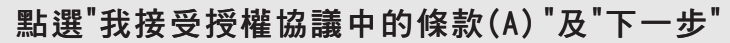

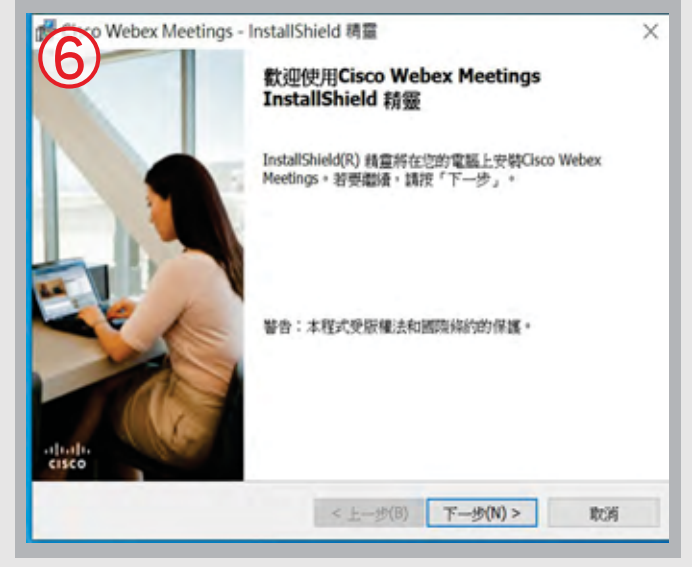

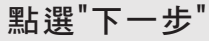

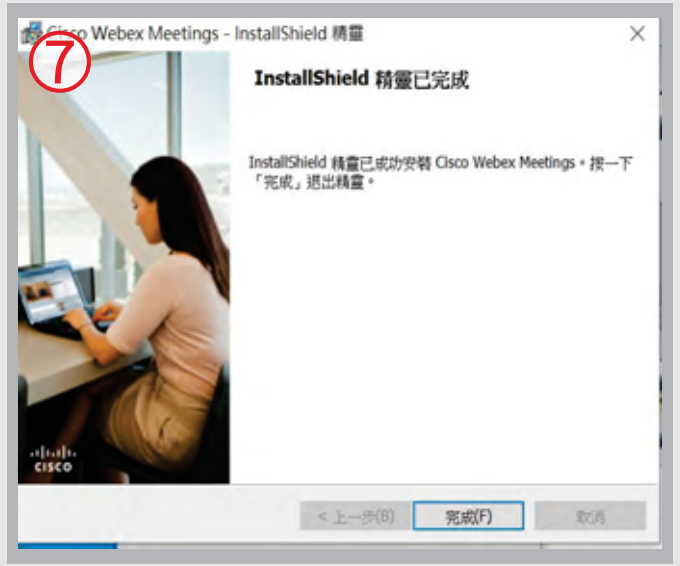

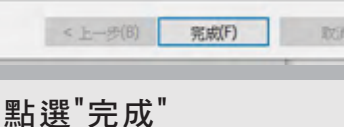

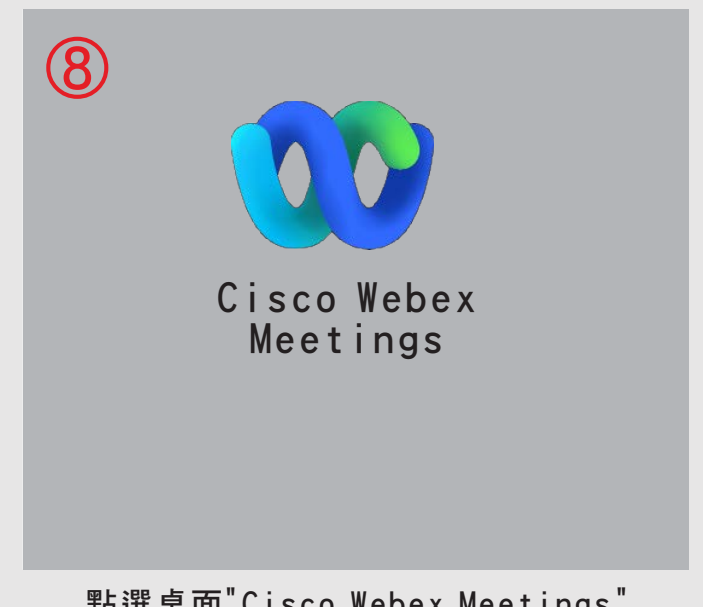

#### 點選桌面"Cisco Webex Meetings"

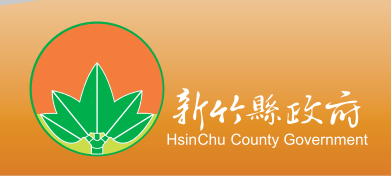

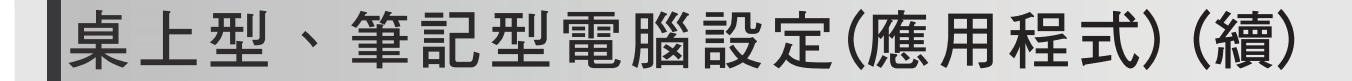

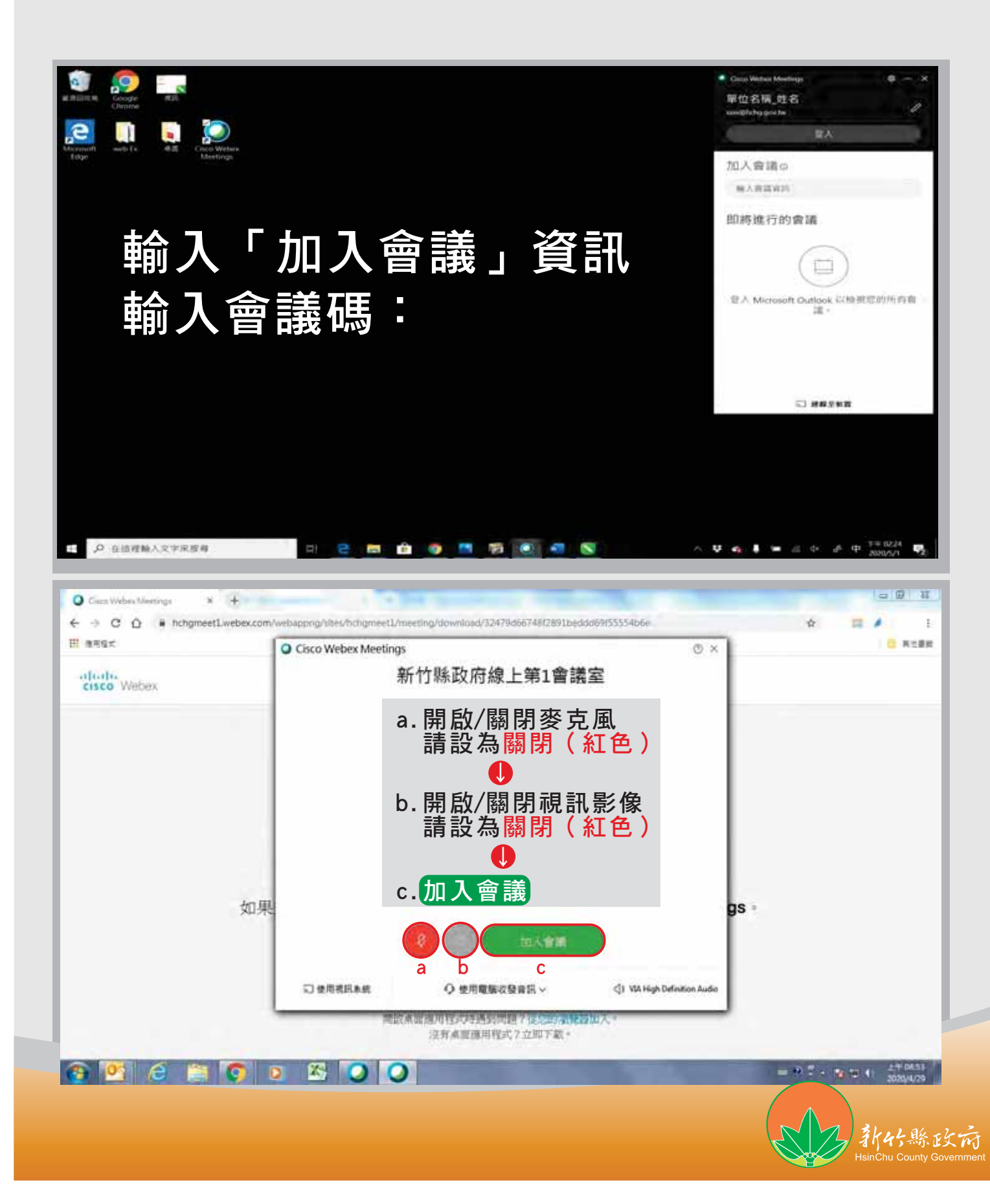

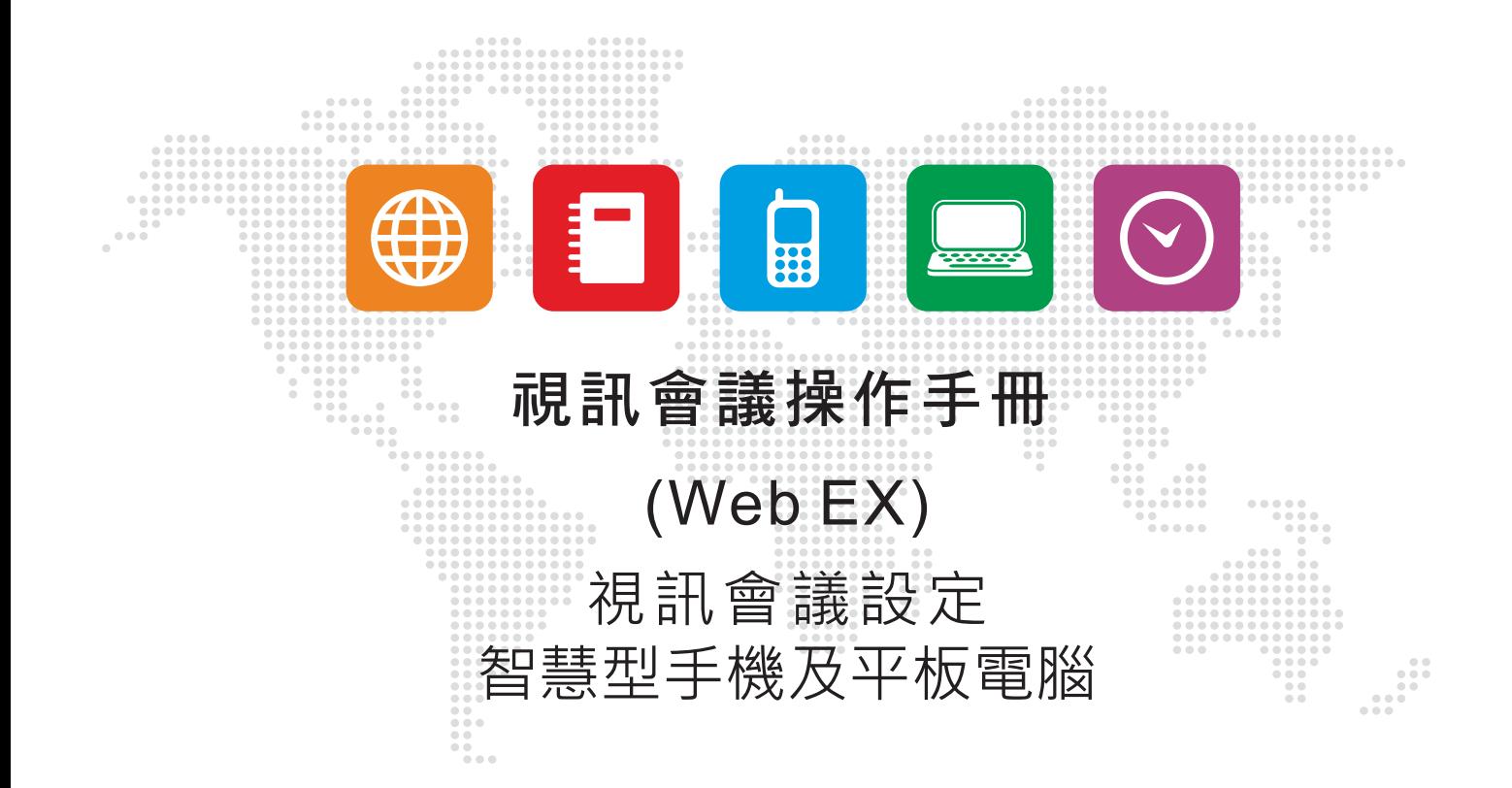

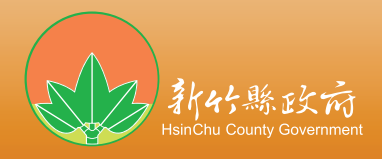

# 設備需求

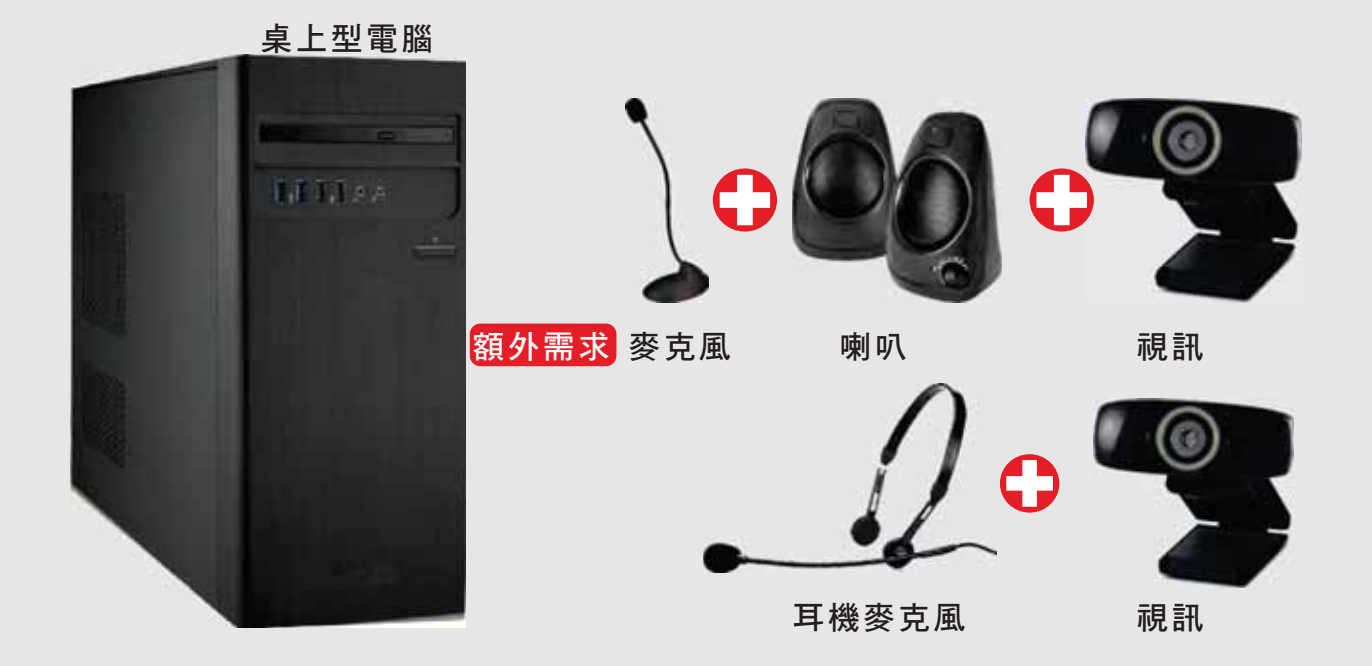

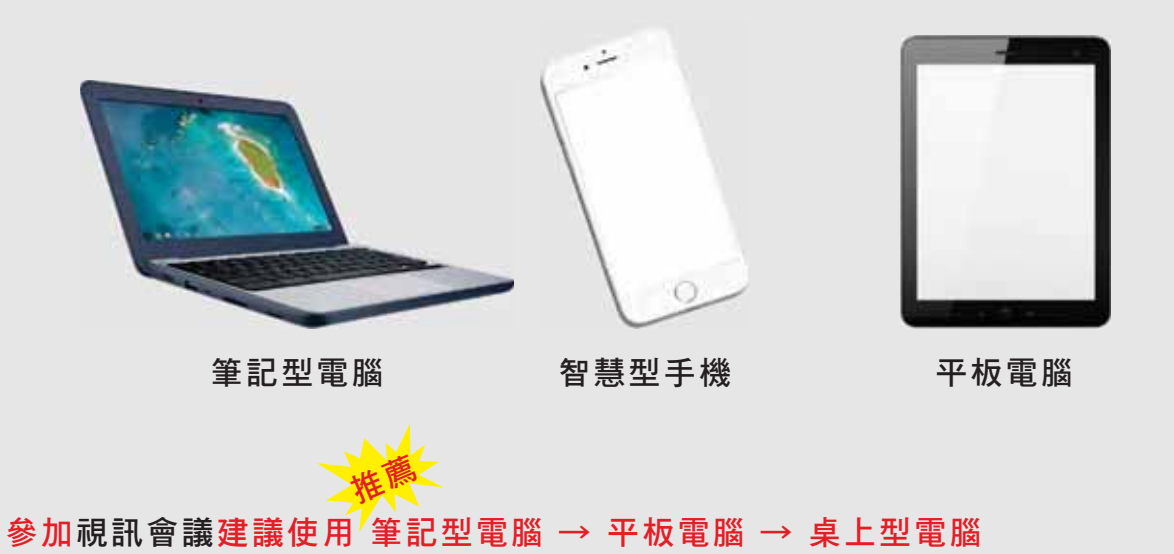

智慧型手機

补代縣

![](_page_15_Figure_0.jpeg)

開啟後會出現如下訊息:軟體服務條款請點選【我接受】 輸入「加入會議」資訊(1)輸入會議碼:

> (2) 輸入顯示資訊: a. 單位名稱 姓名 b. 雷子郵件

> > 新好縣政府

# 手機、平板設定(APPLE系列)續

開啟WebEx三步驟(續)

## 3參數設定

![](_page_16_Picture_3.jpeg)

![](_page_16_Picture_4.jpeg)

【手機、平板設定介面說明

![](_page_17_Figure_1.jpeg)

![](_page_17_Picture_2.jpeg)

![](_page_18_Figure_0.jpeg)

![](_page_18_Picture_1.jpeg)

# 手機、平板設定(Android系列)續

#### 開啟WebEx 三步驟

![](_page_19_Picture_2.jpeg)

#### ②輸入「加入會議」資訊(1)輸入會議碼:

#### (2) 輸入顯示資訊: a. 單位名稱 姓名 b. 雷子郵件

![](_page_19_Picture_5.jpeg)

【手機、平板設定介面說明

![](_page_20_Figure_1.jpeg)

![](_page_20_Picture_2.jpeg)

桌上型、筆記型電腦設定(應用程式)(續)

![](_page_21_Figure_1.jpeg)

![](_page_21_Picture_2.jpeg)